## Описание реестров

- [Мои контрагенты](#page-0-0)
- [Приглашения](#page-1-0)
- [Черный список](#page-2-0)

Реестр Контрагенты позволяет просмотреть список контрагентов, добавить нового контрагента, отправить, принять либо отклонить приглашение к документообороту, а также добавлять и удалять контрагентов из черного списка.

## <span id="page-0-0"></span>Мои контрагенты

Для просмотра списка контрагентов зайдите Мои контрагенты:

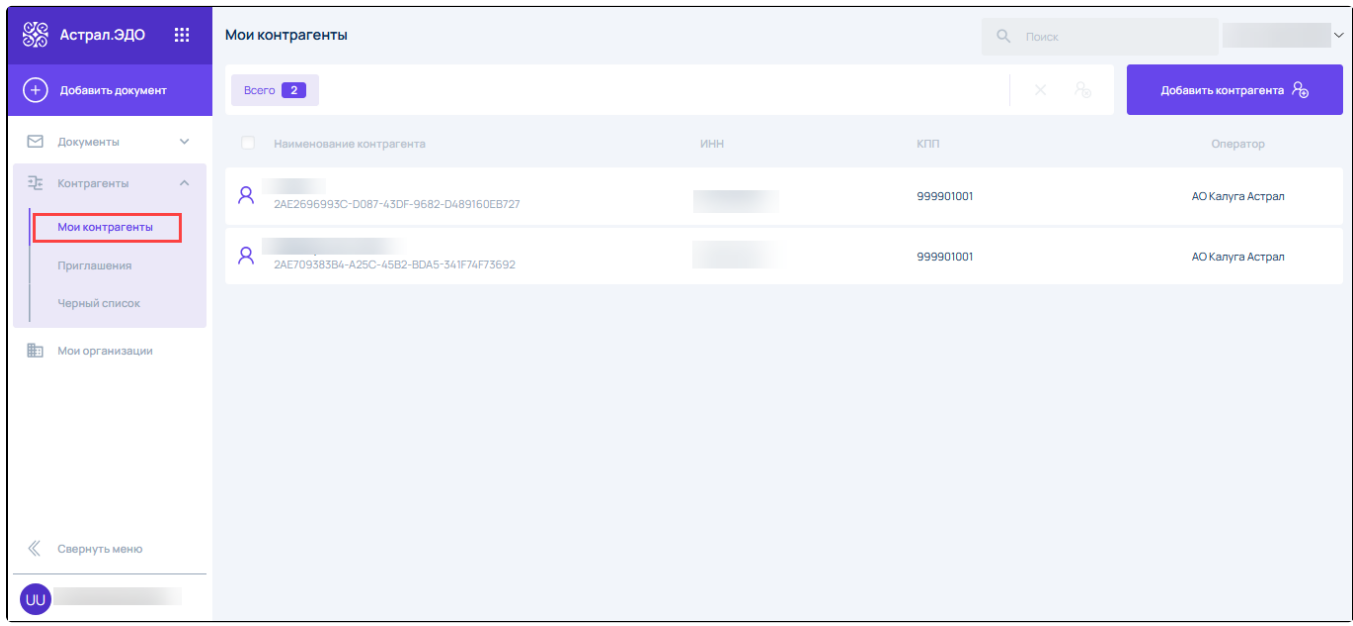

Список контрагентов представлен в виде реестра, содержащего следующую информацию о добавленных контрагентах:

- наименование;
- $•$  ИНН/КПП;
- информацию об операторе ЭДО.

Чтобы найти требуемого контрагента в списке введите Наименование\ИНН\КПП организации контрагента в строку Поиск (1).

Для добавление нового контрагента нажмите кнопку Добавить контрагента (2). См. также статью [Поиск контрагента.](https://help.astralnalog.ru/pages/viewpage.action?pageId=129666915)

Для выбора в списке одного или нескольких контрагентов установите чекбокс в строке с требуемым контрагентом (контрагентами) (3). В меню выше появиться счетчик выбранных контрагентов, с которыми доступны следующие действия:

- $\bullet$  удалить  $(4)$ ;
- заблокировать (добавить в черный список) (5).

Данные действия также доступны с каждым контрагентом отдельно. Для этого наведите курсор на требуемую запись с контрагентом. Отобразятся кнопки Удалить (6) и Заблокировать (7):

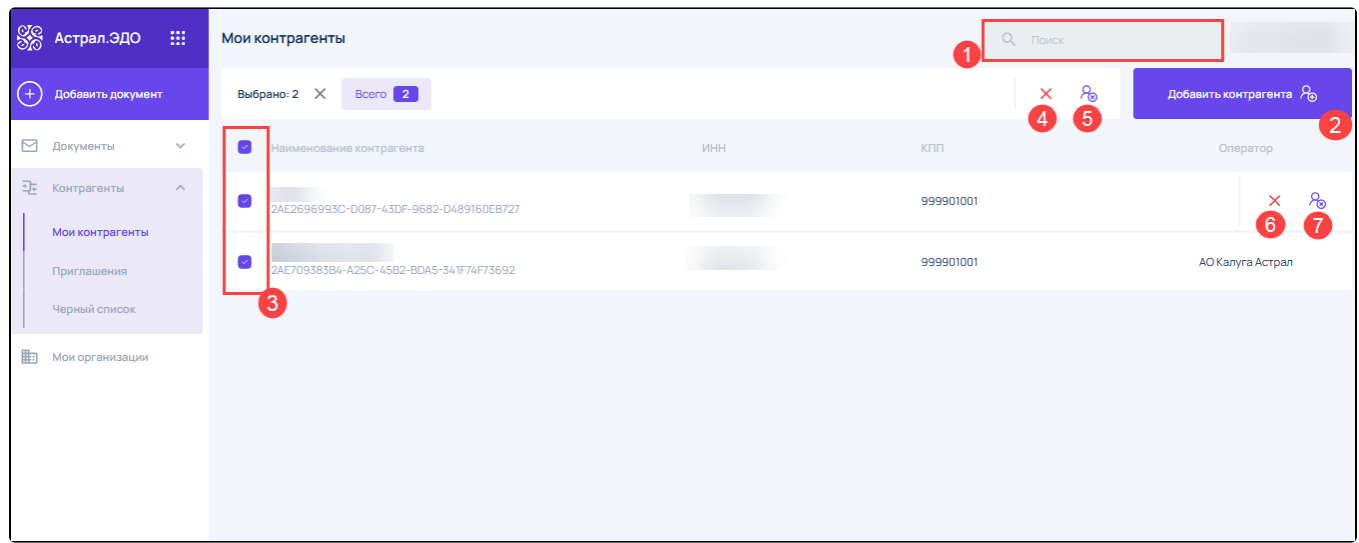

## <span id="page-1-0"></span>Приглашения

В данном реестре отображаются новые входящие и исходящие приглашения.

Список приглашений содержит следующую информацию:

- наименование организации контрагента;
- $•$  ИНН/КПП;
- информацию об операторе ЭДО;
- дата приглашения.

При поступлении нового приглашения от контрагента напротив реестра **Приглашения** и на вкладке Входящие появится счетчик. Откройте вкладку для просмотра и обработки поступившего приглашения:

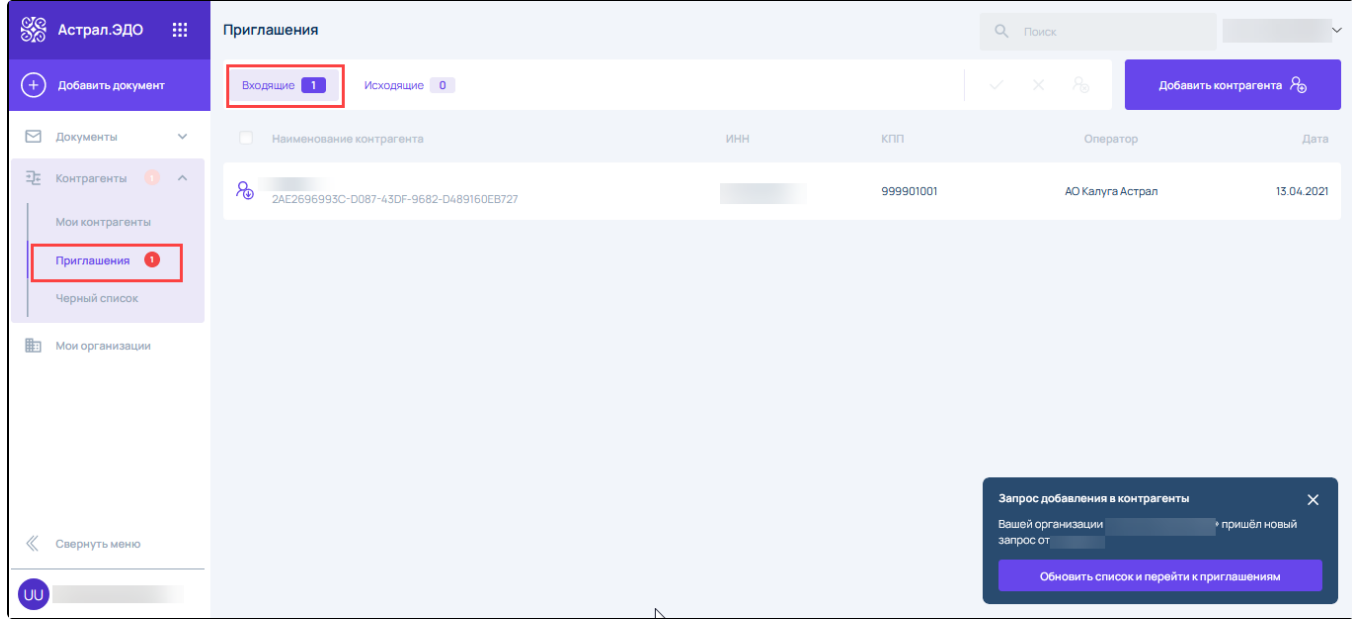

После обработки приглашение пропадает. Если приглашение было принято, контрагент добавляется в реестр Мои контрагенты. См. также статью [Прием приглашения.](https://help.astralnalog.ru/pages/viewpage.action?pageId=129666925)

На вкладке Исходящие отображаются отправленные Вами приглашения контрагентам. См. также статью [Отправка приглашения](https://help.astralnalog.ru/pages/viewpage.action?pageId=134121901):

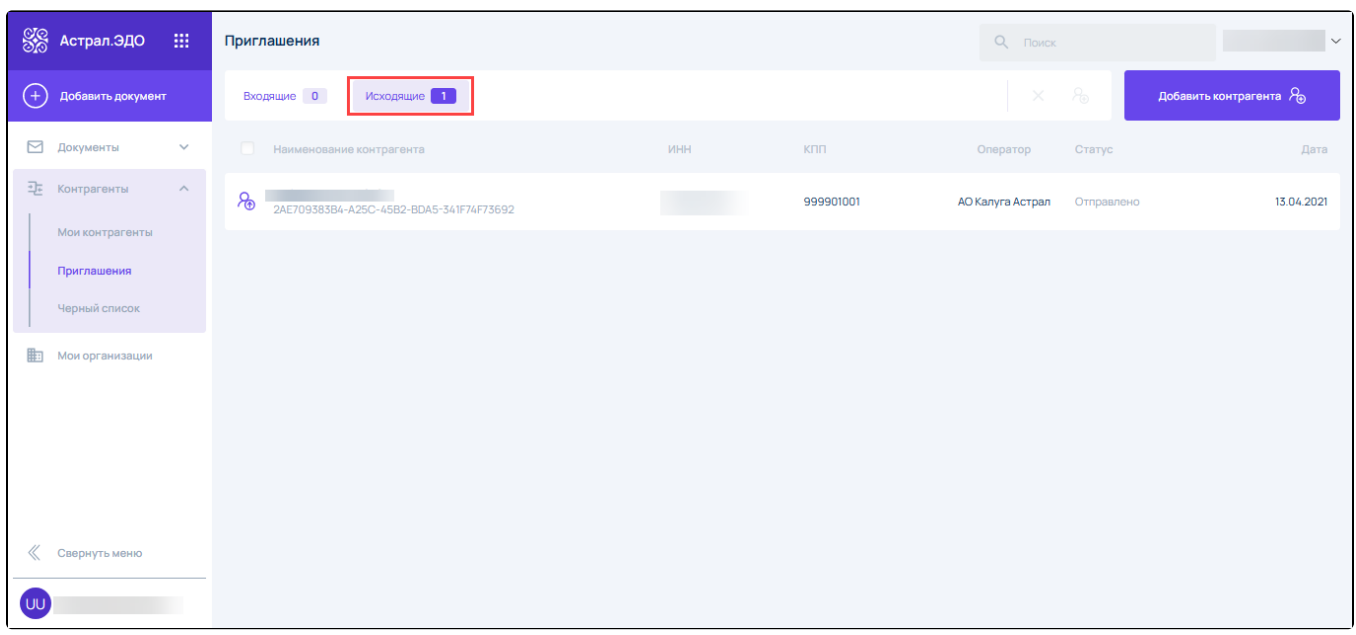

Когда контрагент ответит на приглашение, оно пропадет из вкладки Исходящие.

## <span id="page-2-0"></span>Черный список

В данном реестре отображаются контрагенты, которые были заблокированы. Также здесь можно удалить контрагента из черного списка. Подробнее в статье [Добавление и удаление контрагента из черного списка:](https://help.astralnalog.ru/pages/viewpage.action?pageId=129666931)

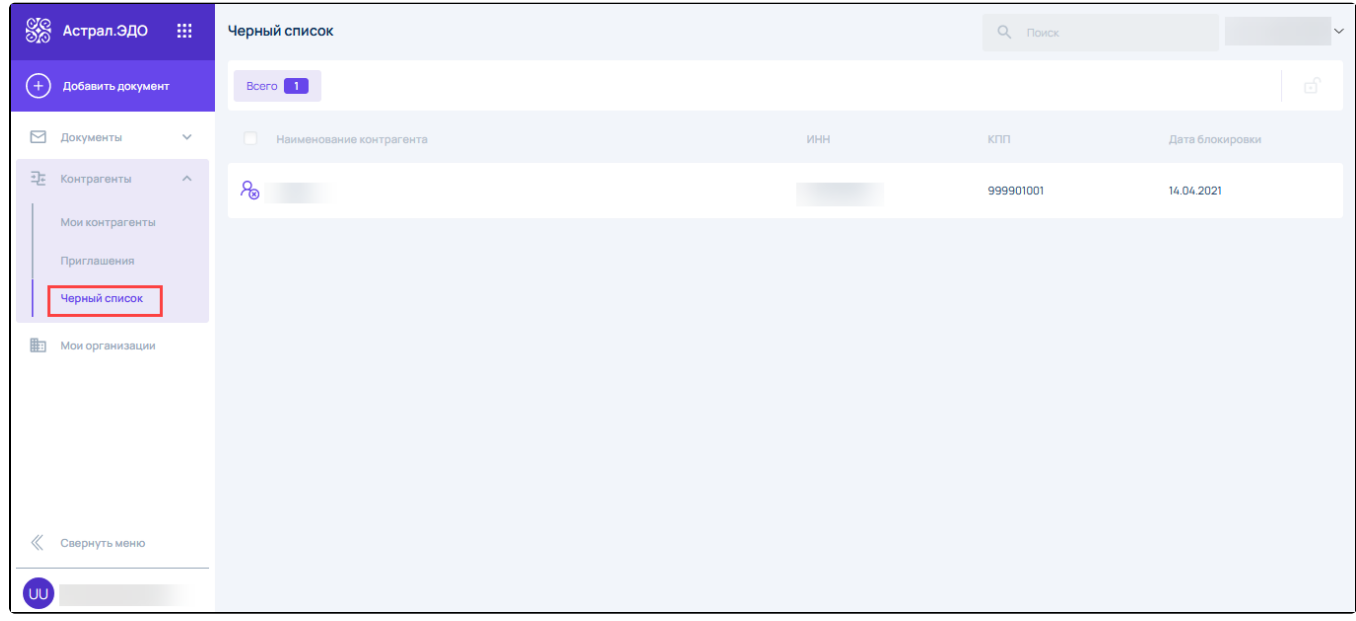